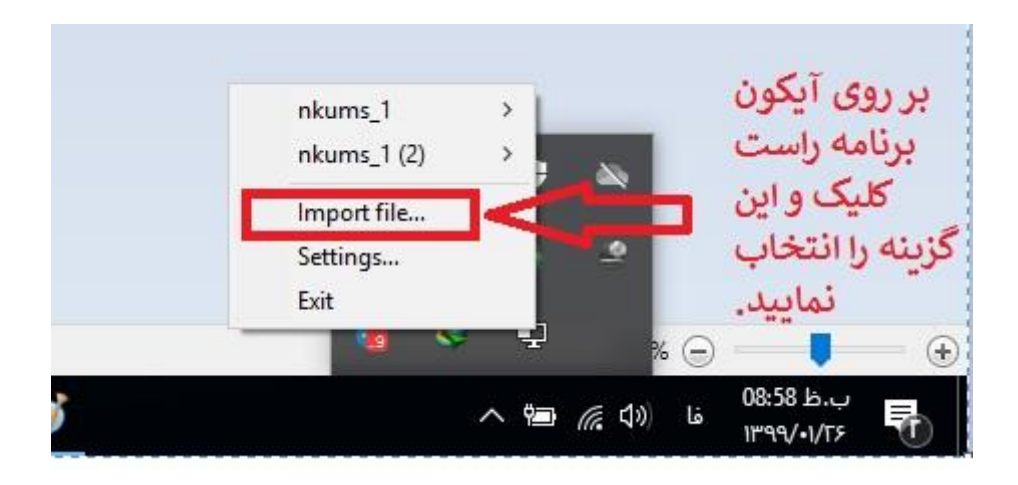

**پس از انتخاب گزینه file Import فایل تنظیمات دانشگاه علوم پزشکی خراسان شمالی که دانلود کرده اید را انتخاب نمایید.**

**پس از Import کردن فایل، برای هر بار اتصال به VPN باید روی آیکون برنامه )کنار ساعت( راست کلیک کرده و از گزینه nkums گزینه connect را انتخاب کنید.**

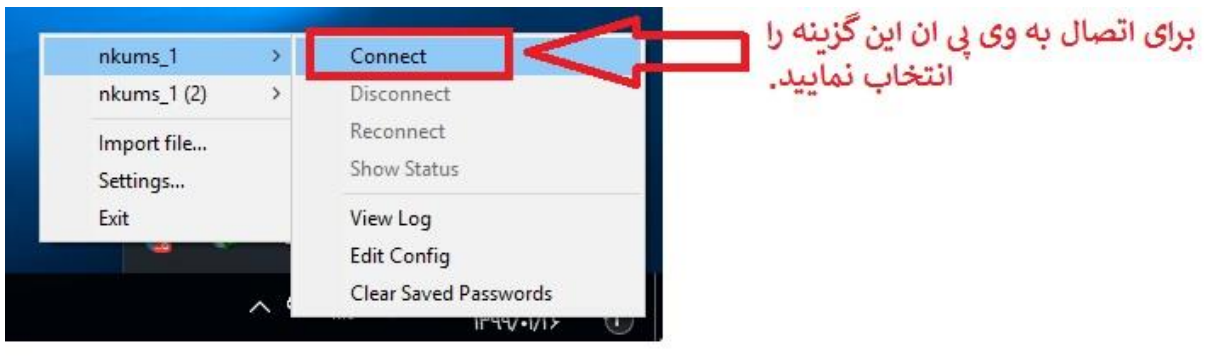

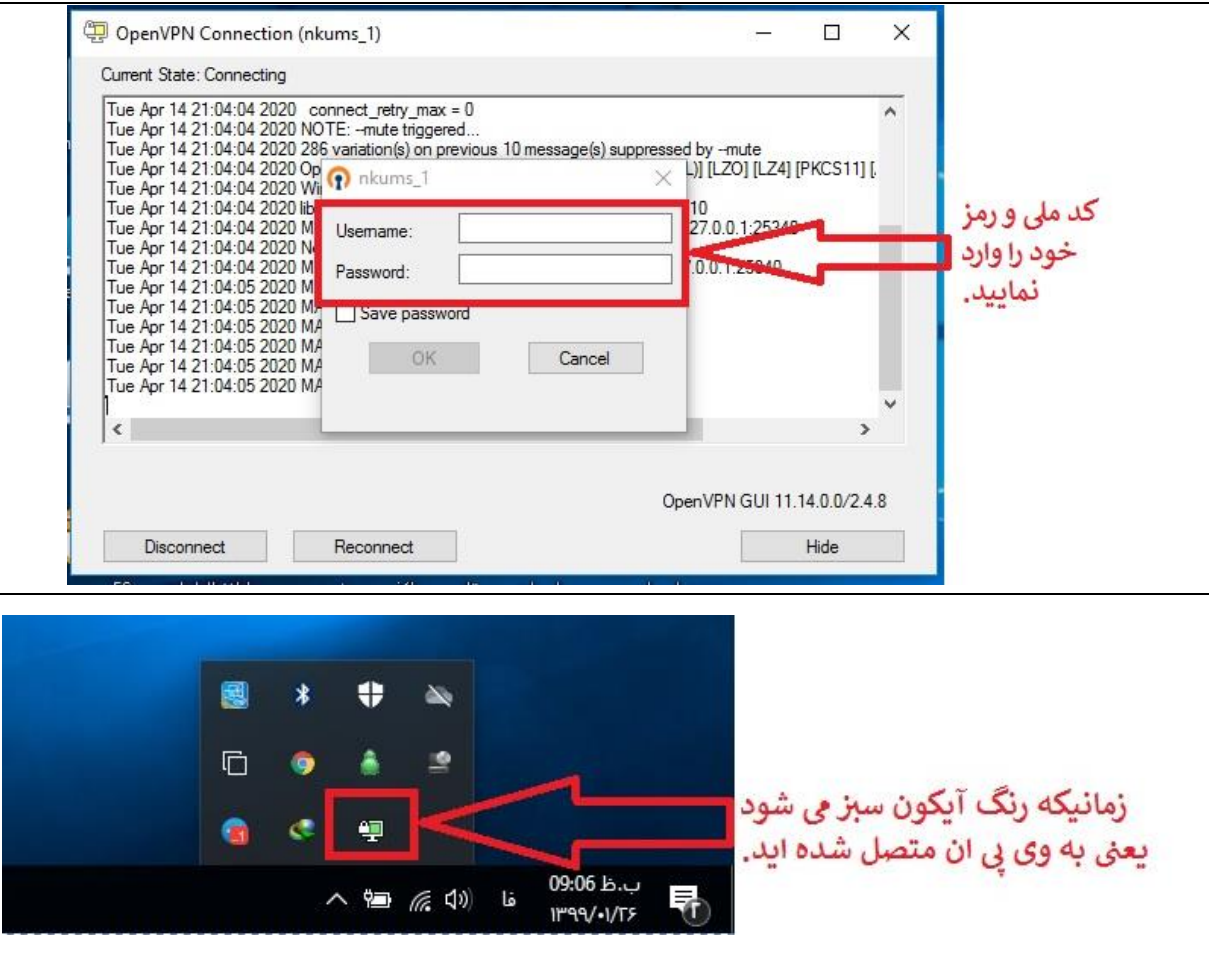